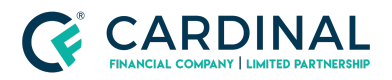

**Wholesale How to "Forward" Lock Revised** 3.4.2021

# How To "Forward" Lock

Cardinal Financial Company - Wholesale

### **TABLE OF CONTENTS**

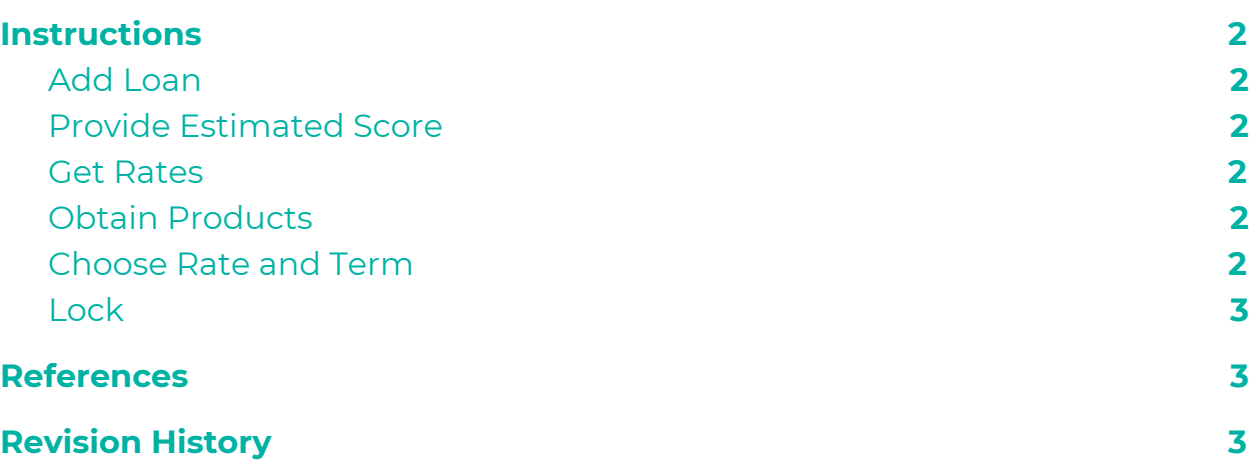

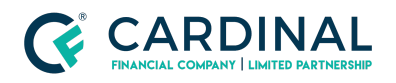

**Wholesale How to "Forward" Lock Revised** 3.4.2021

#### <span id="page-1-0"></span>**Instructions**

#### <span id="page-1-1"></span>**Add Loan**

● Upload 3.2 File using the "Add Loan" feature on the home screen ○ Make sure your compensation Type is Accurate

#### <span id="page-1-2"></span>**Provide Estimated Score**

- Navigate to the Credit Screen and put in an Estimated Score
	- Use the middle of the 3 credit scores from your credit report

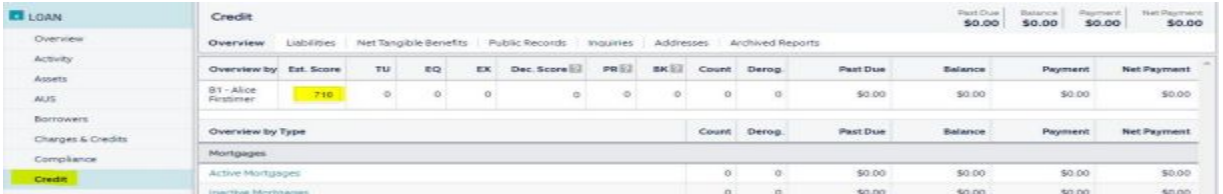

#### <span id="page-1-3"></span>**Get Rates**

● Navigate to the Terms screen - Click "Get Rates"

#### <span id="page-1-4"></span>**Obtain Products**

- Select the products you want to view
	- Check and uncheck boxes to look at the specified products

#### <span id="page-1-5"></span>**Choose Rate and Term**

● Select the rate and term discussed with the borrower - Click "Choose Selected"

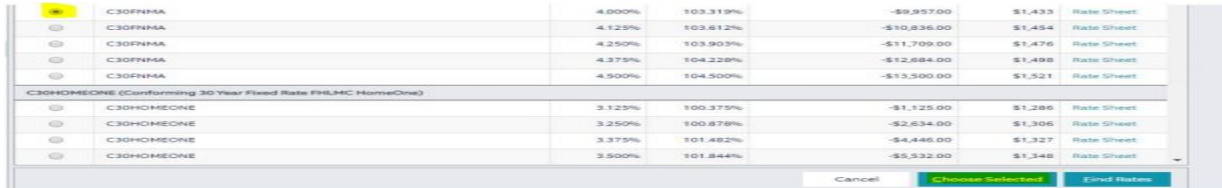

#### <span id="page-1-6"></span>**Lock**

- Once back to the main terms screen, Click "Lock" to lock loan.
	- A lock confirmation will be emailed to you.

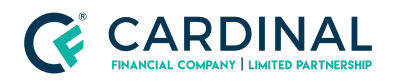

## <span id="page-2-0"></span>**References**

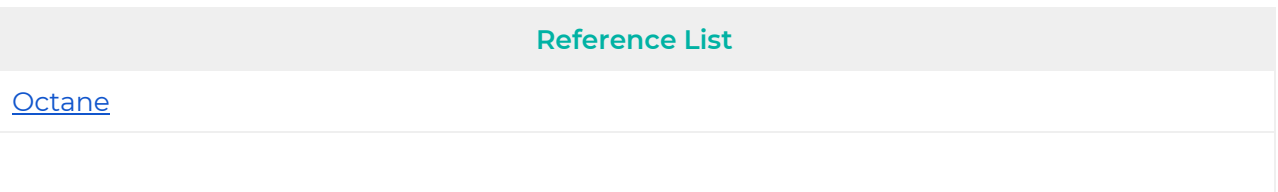

# <span id="page-2-1"></span>**Revision History**

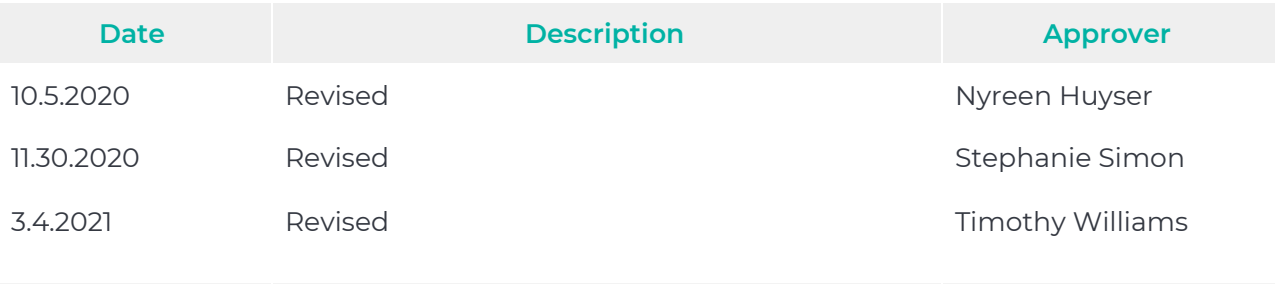